## **How to Pay Insurance On-line**

- 1. Login to upci.ministers.com.
- 2. On the bottom left hand side of the screen is a box marked "services." In that **box the first link says "Insurance Payments." Click that link.**

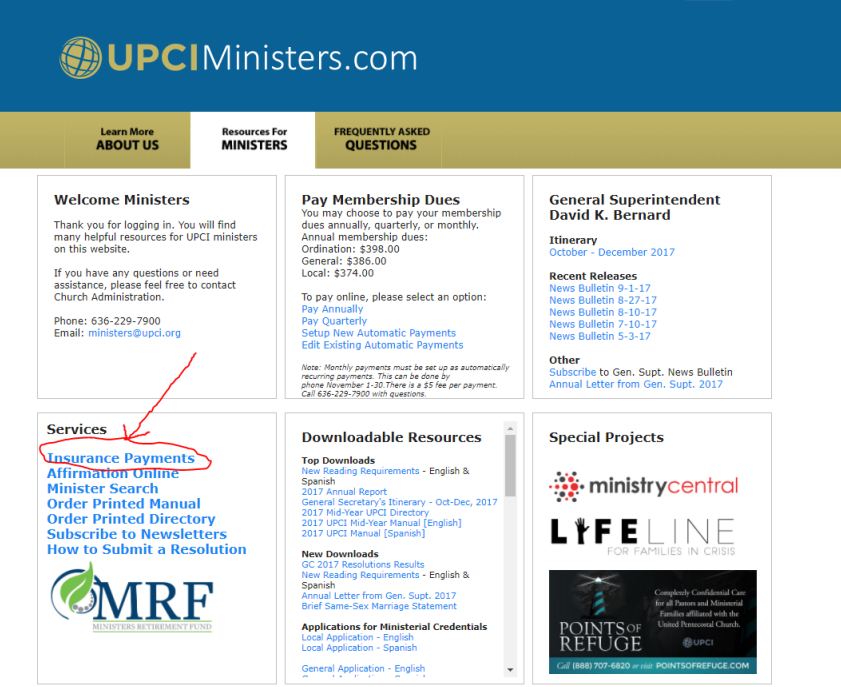

**3.** You will be redirected to a separate website: https://insurance.upci.org

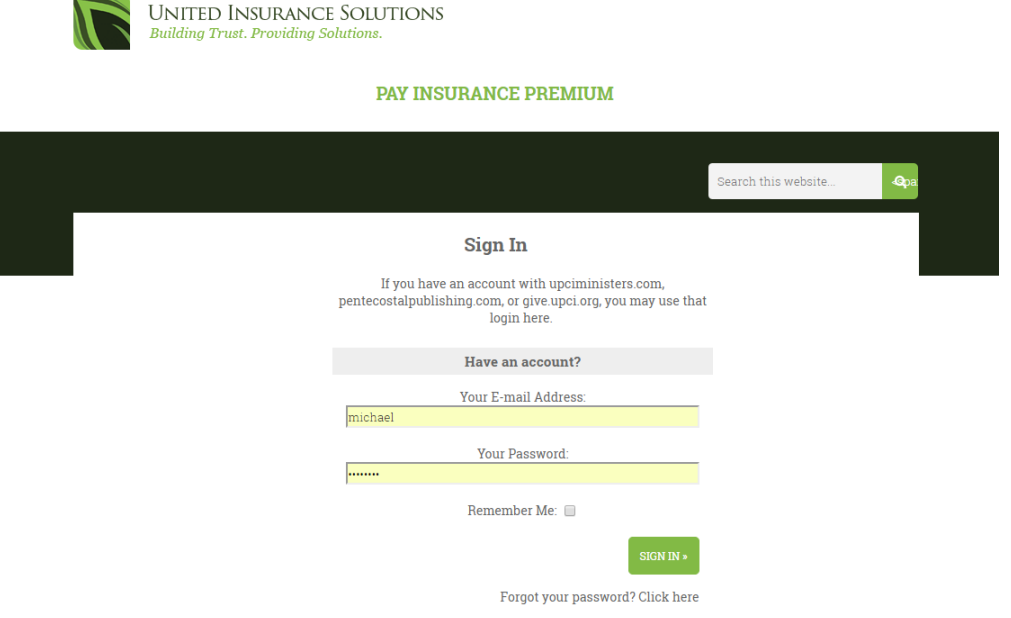

- 4. Login with the same username and password that you use to login to **upci.ministers.com.**
- **5.** All the types of insurance you have will be displayed in a list. Make sure the box is checked next to any insurance plan you would like to pay, and click the **box marked "pay now."**

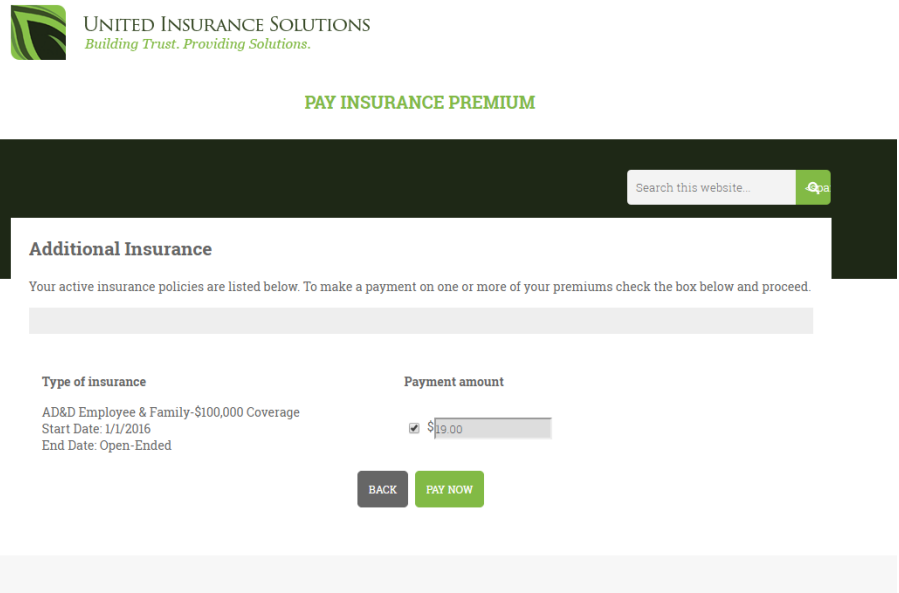

**6.** The default amount is the quarterly amount; however, on next screen you can change the amount you want to pay.

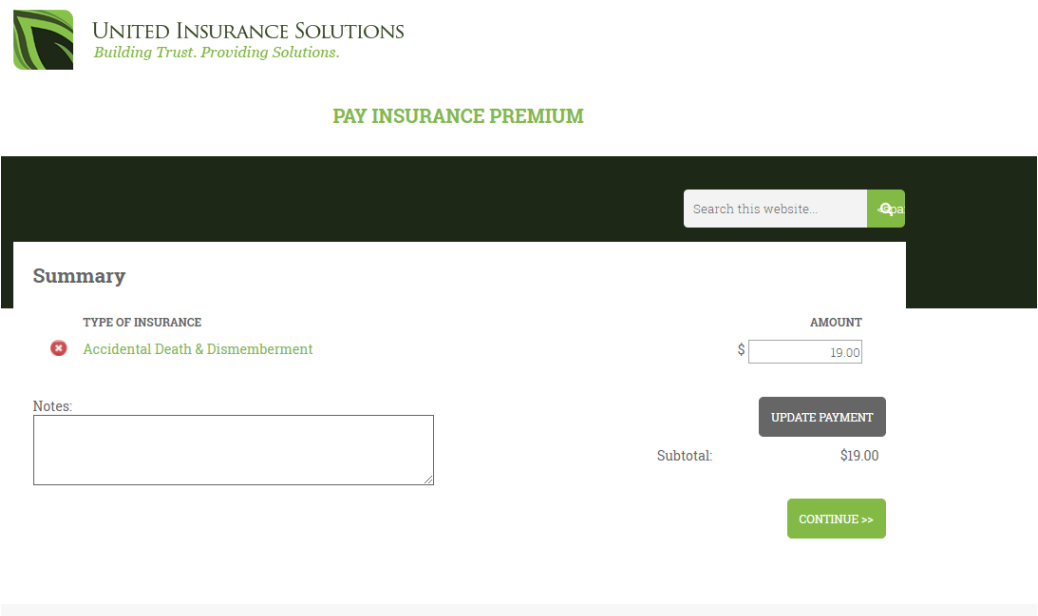

For example, if I wanted to pay for two quarters I would enter "\$38.00" into the amount and click "update payment." Then to make the payment I would **press "continue."**

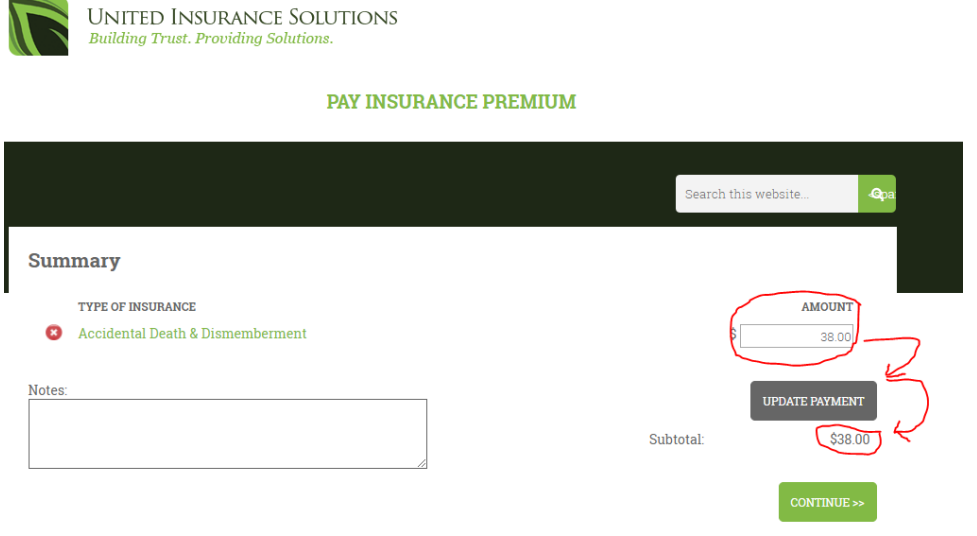

## **7. Enter your payment information and click "continue."**

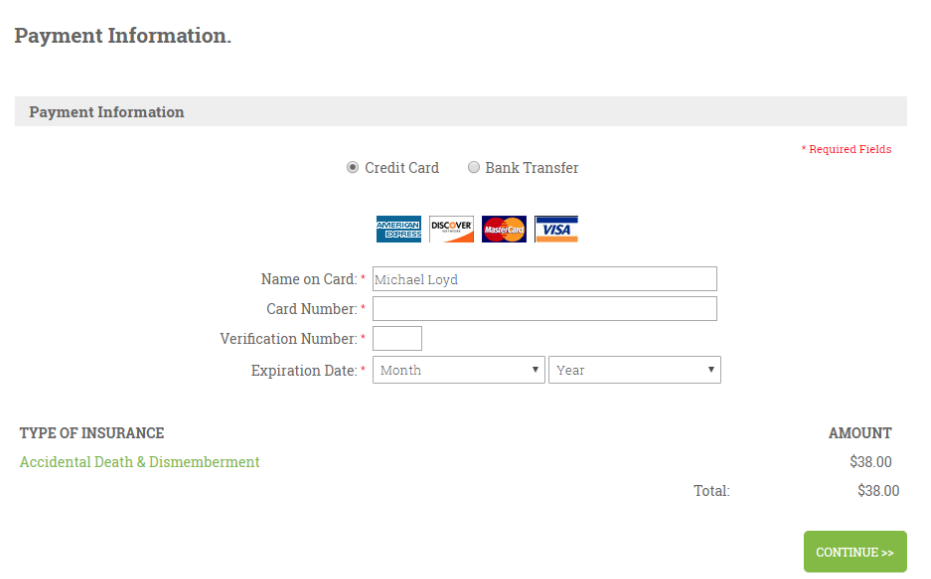

- 8. The next screen will ask you to verify that all the information is correct. Once **you have done so, click "Continue."**
- **9.** Your final screen verifies that the payment is successful.